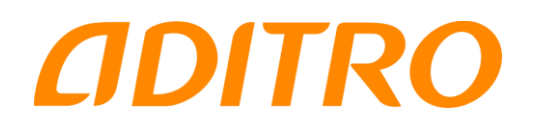

# Utbildningsmaterial Personec Förhandling

# Rapporter och beräkningar

Förhandlingsledare

# Innehållsförteckning

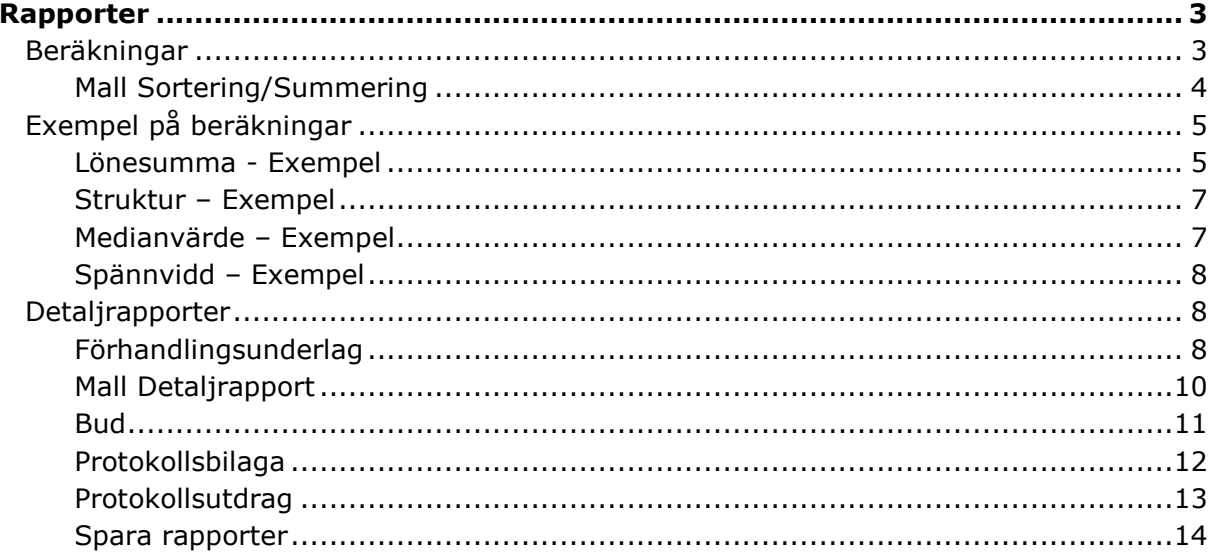

Under valet Rapporter i menyraden finns ett flertal färdiga rapporter.

Det gäller beräkning av lönesummor, medelvärden, kostnader, struktur mm.

Här finns också detaljrapporter som visar bud, prioriteringar, yrkanden, särredovisning under pågående förhandling samt förhandlingsunderlag, protokollsbilaga och protokollsutdrag på detaljnivå.

# **Beräkningar**

Under Beräkningar kan du hitta sex olika beräkningsrapporter. Beräkningarna görs på den grupp som du kommer in i funktionen med, d v s den som du senast arbetade med eller valde när du gick in i Personec Förhandling. Du kan byta grupp om du vill. Du kanske vill köra samma typ av rapport på olika grupper.

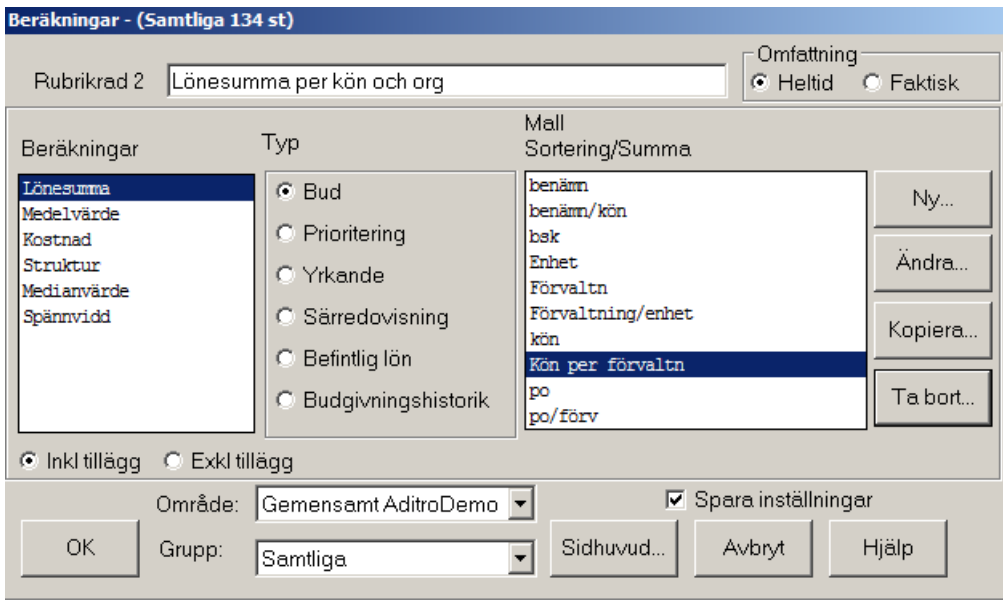

# Klicka på **Rapporter – Beräkningar** och nedanstående bild visas.

Överst i bilden vid Rubrik 2 kan du ange vilken rubrik som underlaget ska ha. Rubriken skrivs ut överst på varje sida i rapporten.

I den högra delen kan du ange om rapporten skall beräknas på heltid eller faktisk lön.

Du kan välja mellan rapporter för Lönesumma, Medelvärde, Kostnad, Struktur, Medianvärde och Spännvidd.

Du kan också välja mellan att ta fram rapport med Befintlig lön, Bud, Prioritering, Yrkande eller Särredovisning som underlag.

Genom att välja mallar i högra delen av bilden kan du ange hur du vill presentera rapporten.

3(15)

Med de förutsättningar som finns visar den summa lön på heltid för samtliga fördelat på kön och organisation. Dessutom visas längst ner en totalsumma för hela gruppen.

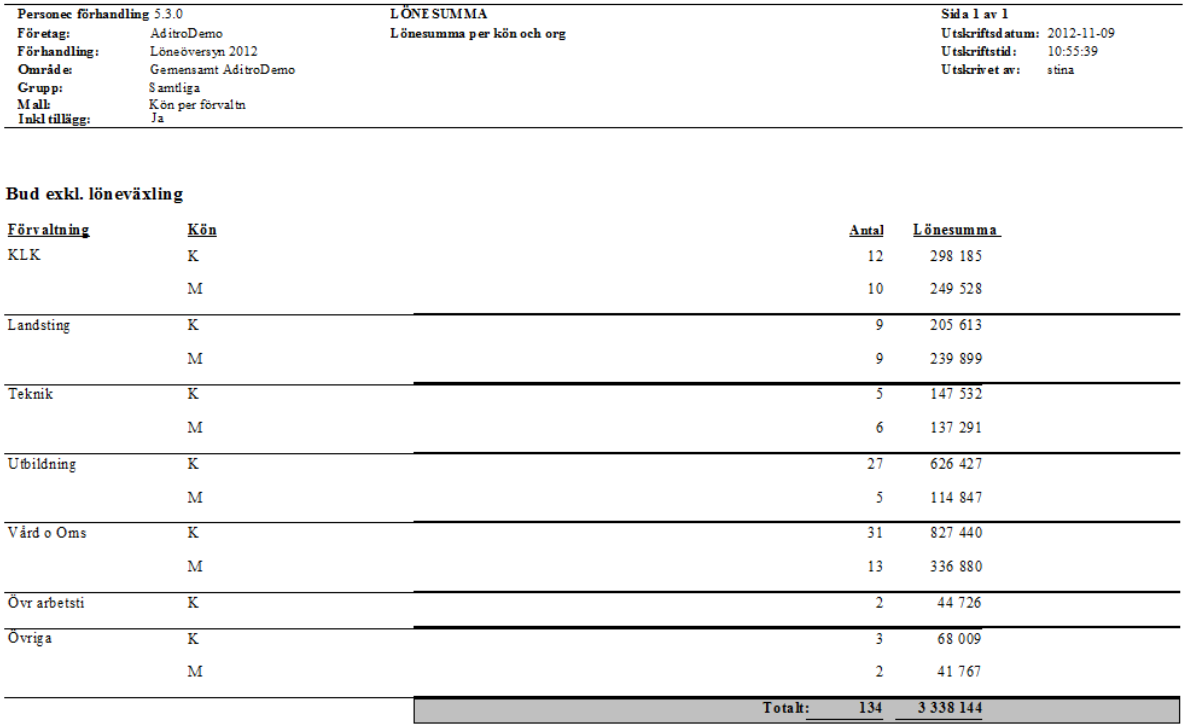

Om du nu stänger rapporten under Arkiv kommer du tillbaka till Förhandlingsfönstret.

Du kan också välja att ha rapporten liggande kvar under Förhandlingsfönstret.

Då går du till **Fönster** i menyraden och välja det fönster du vill ha fram utan att stänga.

# **Mall Sortering/Summering**

Mallar kan du använda för att redovisa rapporterna på det sätt som passar dina syften bäst. Sorterings och summeringsmallarna ligger kvar från förhandling till förhandling.

Klick på Ny till höger om Mall Sortering/Summering.

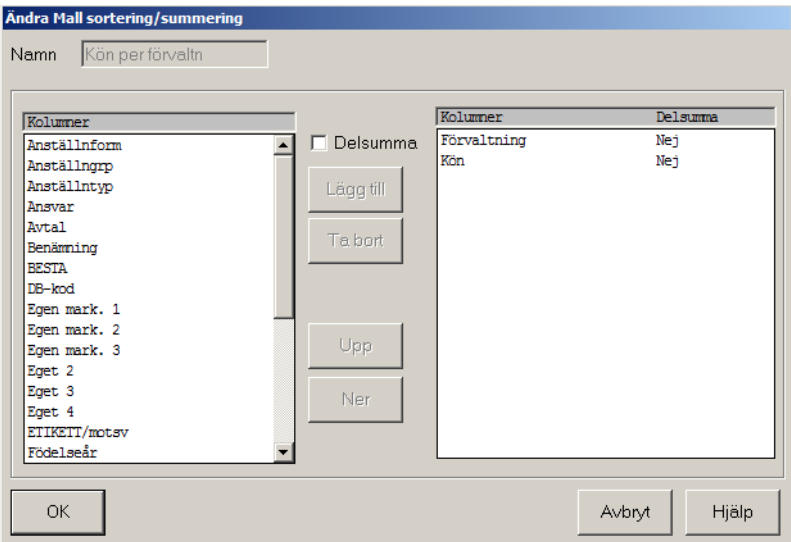

Markera en kolumn i delen Kolumner. Om du vill ha summering för kolumnen markera rutan Delsumma.

Klicka på **Lägg till** och kolumnen visas i den högra delen.

Upprepa tills du har alla kolumner du vill ha.Du kan ändra sorteringsordningen genom knapparna **Upp** eller **Ner.** .

Ange ett namn för mallen. Klicka på **OK**.

# **Exempel på beräkningar**

Nedan följer exempel på de olika beräkningarna. Med samma omfattning, typ och mall.

#### **Lönesumma - Exempel**

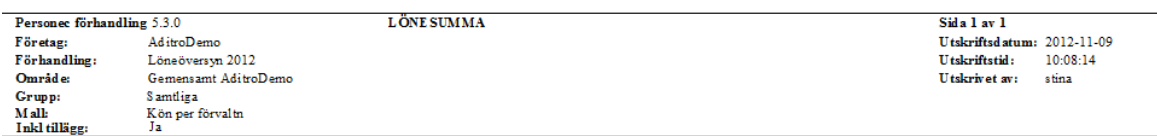

Bud exkl. löneväxling

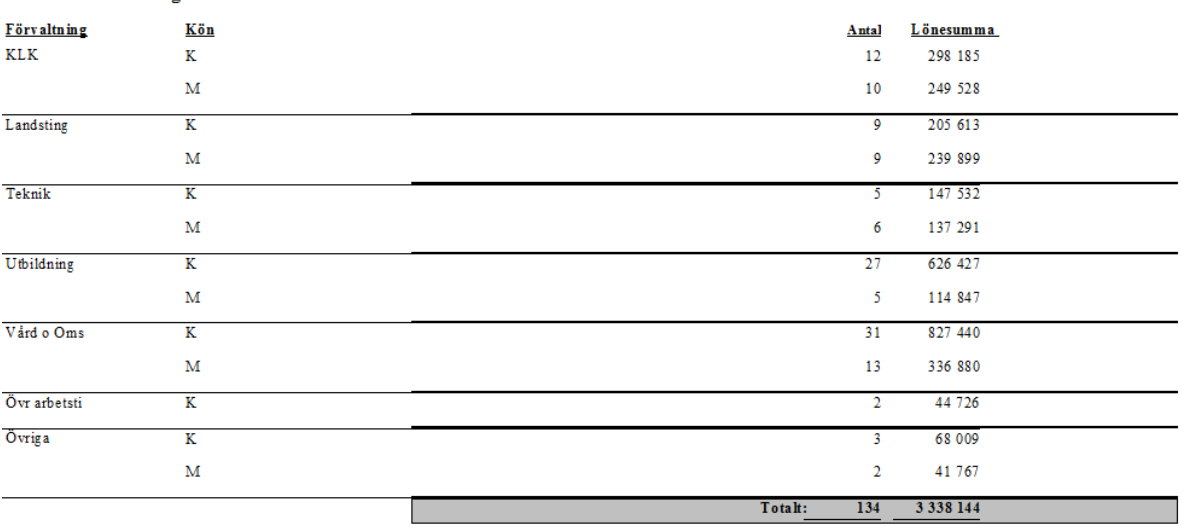

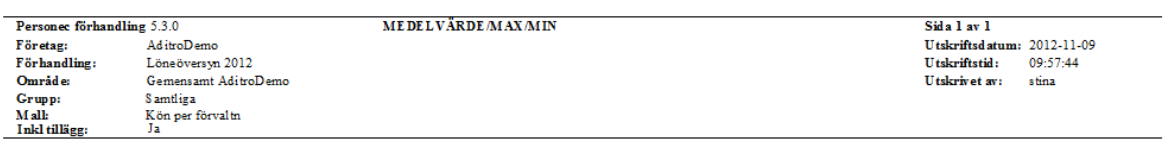

#### Bud exkl. löneväxling

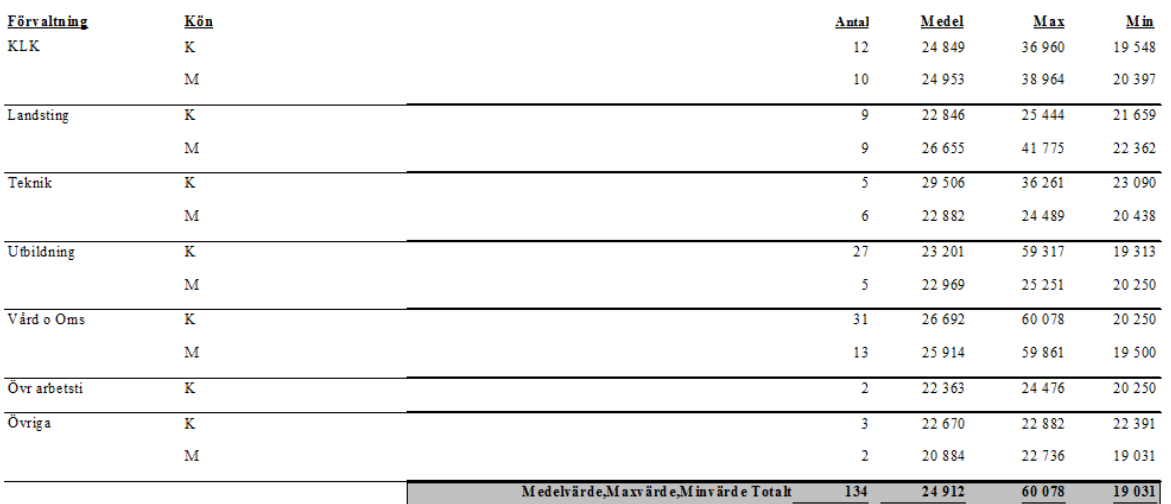

# **Kostnad – Exempel**

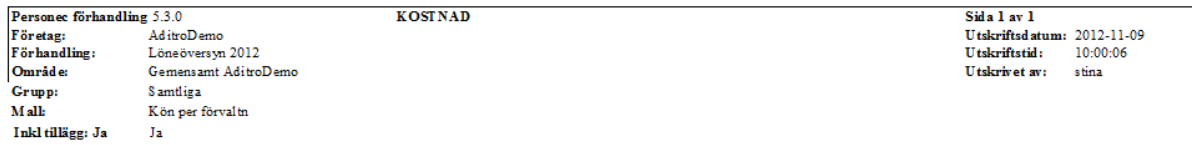

#### Bud exkl. löneväxling

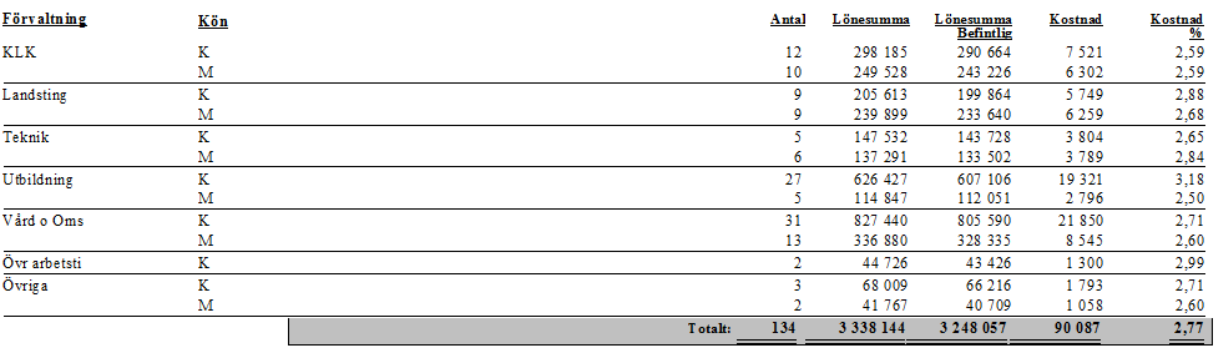

 $U$ trymme 93500  $Kvar$  3413

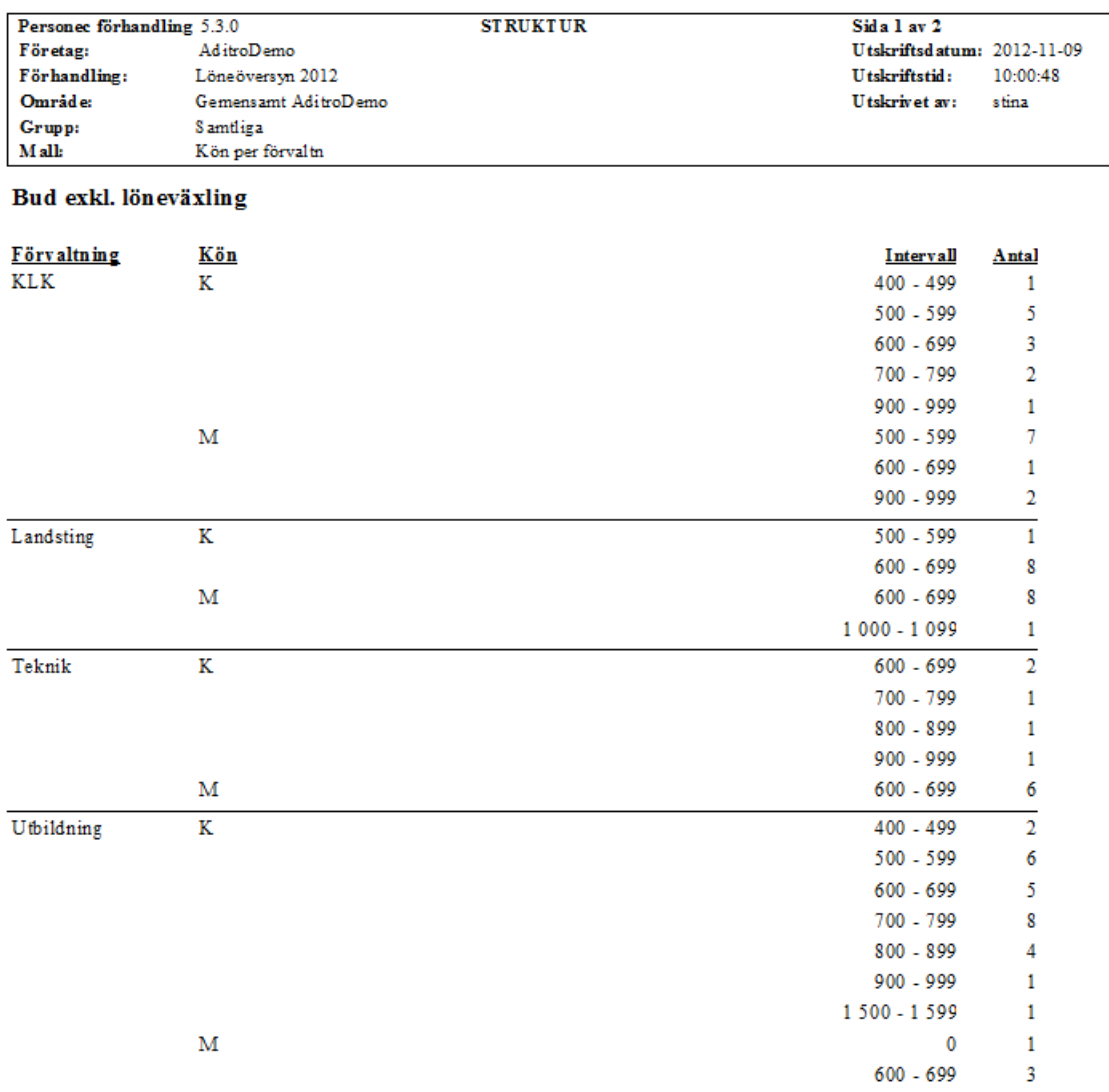

## **Struktur – Exempel**

# **Medianvärde – Exempel**

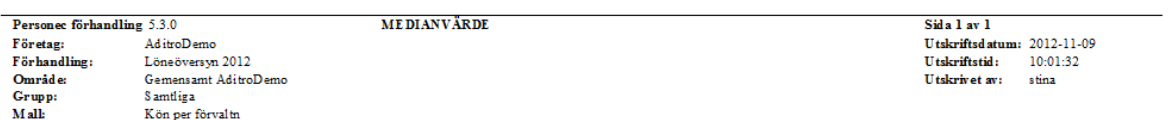

#### Bud exkl. löneväxling

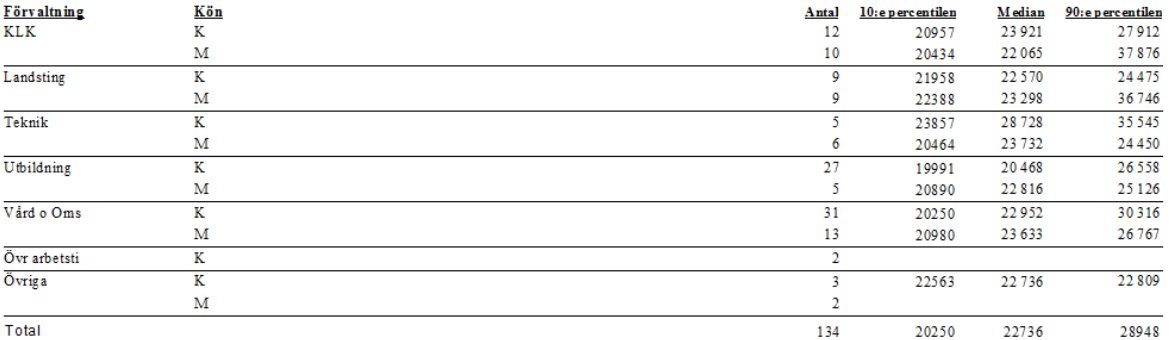

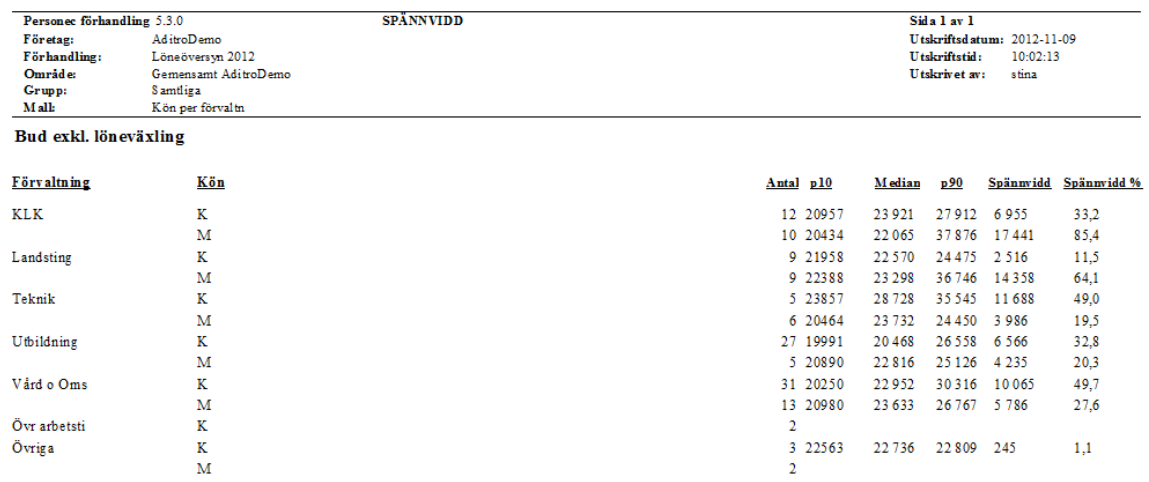

# **Spännvidd – Exempel**

# **Detaljrapporter**

Under Detaljrapporter finns sju olika rapporter: Förhandlingsunderlag, Bud, Prioriteringar, Yrkande, Särredovisning, Protokollsbilaga och Protokollsutdrag. Rapporterna är bestämda till sitt utseende och innehåll, men det går att välja att ta med eller utesluta vissa data.

### **Förhandlingsunderlag**

Här kan du ta fram ett underlag för att se befintliga löner. Du kan själv ange hur du vill ha listan sorterad t ex per personalorganisation eller organisationsnivå.

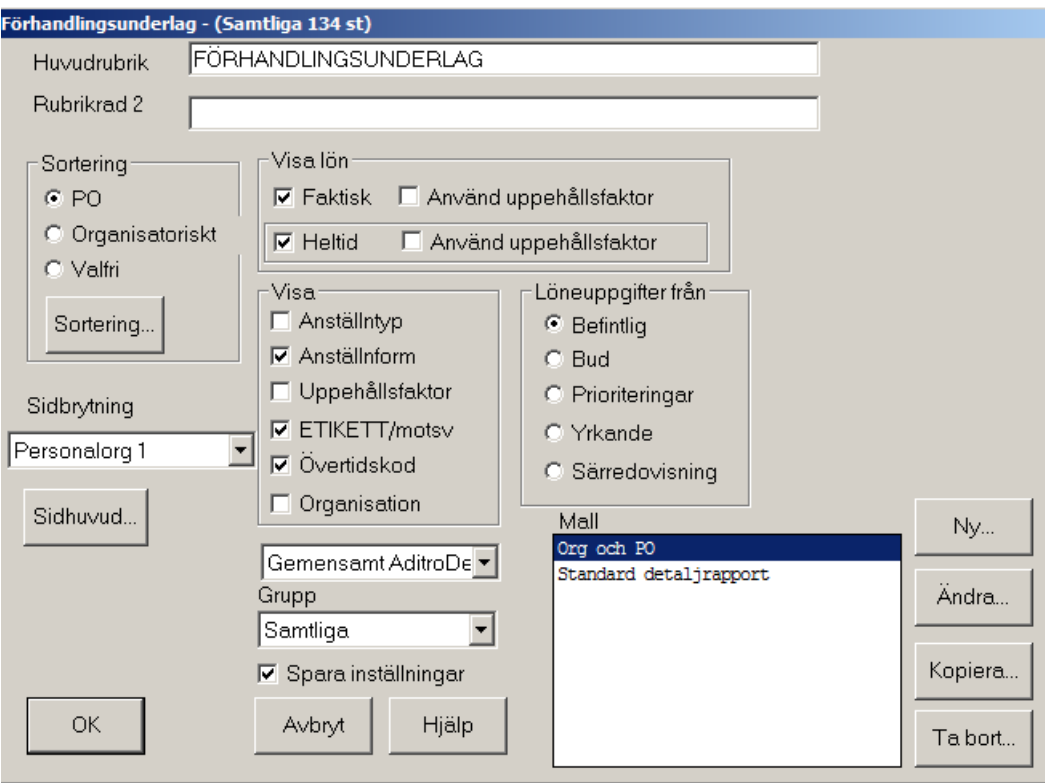

Överst i bilden anges vilka rubriker som underlaget ska ha.

Huvudrubrik och Rubrik 2 skrivs ut överst på varje sida i rapporten.

I **delen Sortering** kan du välja att sortera listan i PO, Organisatorisk ordning eller valfri sorteringsordning.

Vid **Valfri Sortering** ange Valfri i Sortering. Klicka på knappen **Sortering**.

Nu visas fönstret Sortering. De kolumner som väljs i fönstret går att göra sidbrytning på. Markera och klicka på Lägg till. För att spara klicka på **OK**.

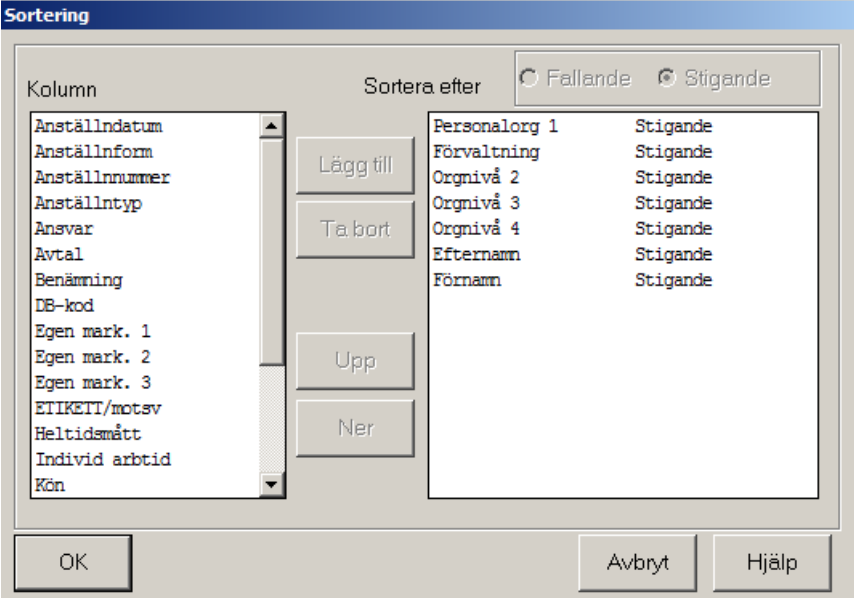

### **Sidbrytning**

Ange hur sidbrytning ska göras, t.ex. per PO. Väljs blank görs ingen sidbrytning. Har du valt valfri sortering det valda fält ger sidbrytningen.

I delen **Visa lön** kan du välja om lönen ska visas enligt Heltid, Faktisk lön eller båda.

Du kan också ange om listan ska visa lönerna reducerade med uppehållsfaktor.

Heltid- och/eller Faktisk lön kan endast visas samtidigt på rapporterna Förhandlingsunderlag och Protokollsbilaga

I delen **Visa** markeras de fält som ska visas på utskriften, t ex anställningstyp, anställningsform, uppehållsfaktor, statistikkod, övertidskod.

I delen **Löneuppgifter från** markera väljer du från vilken kolumn beloppen som skrivs ut ska hämtas.

Under **Grupp** den grupp som kommer att redovisas på listan. Här finns möjlighet att byta till en annan grupp inom Området.

I delen **Mall** kan du lägga upp eget val av kolumner som ska visas i rapporten, max sex st. Namn är alltid förvalt och visas först, därutöver kan du välja upp till fem kolumner.

Markera om inställningarna skall sparas.

När du gjort dina val klickar du på OK.

Du får följande rapport:

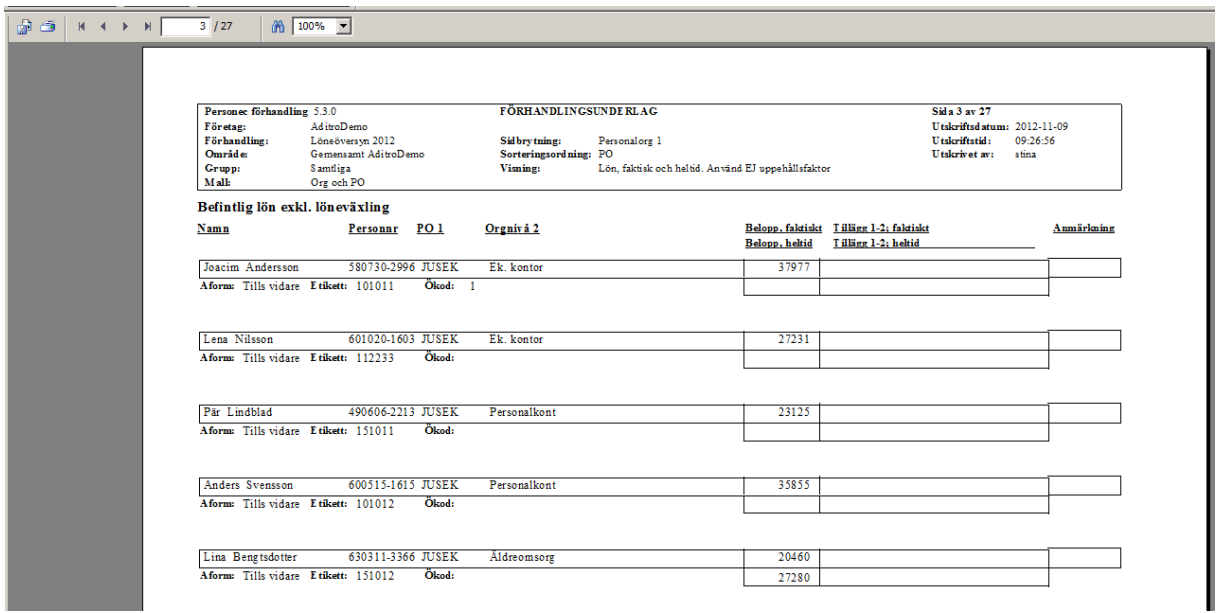

# **Mall Detaljrapport**

Du kan påverka vad som skall visas på Detaljrapporterna genom att skapa en egen mall. Standard detaljrapport innehåller nedanstående valda fält.

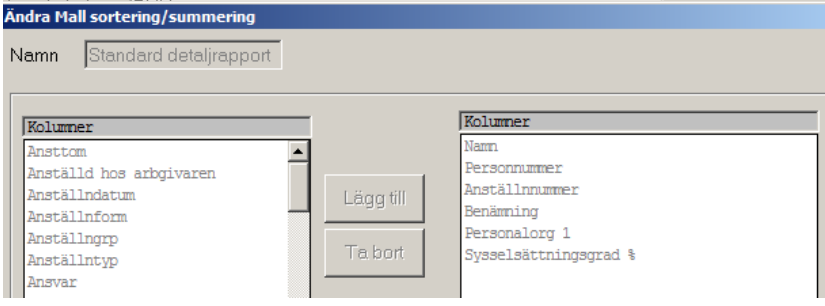

För att göra en egen mall klicka på Ny.

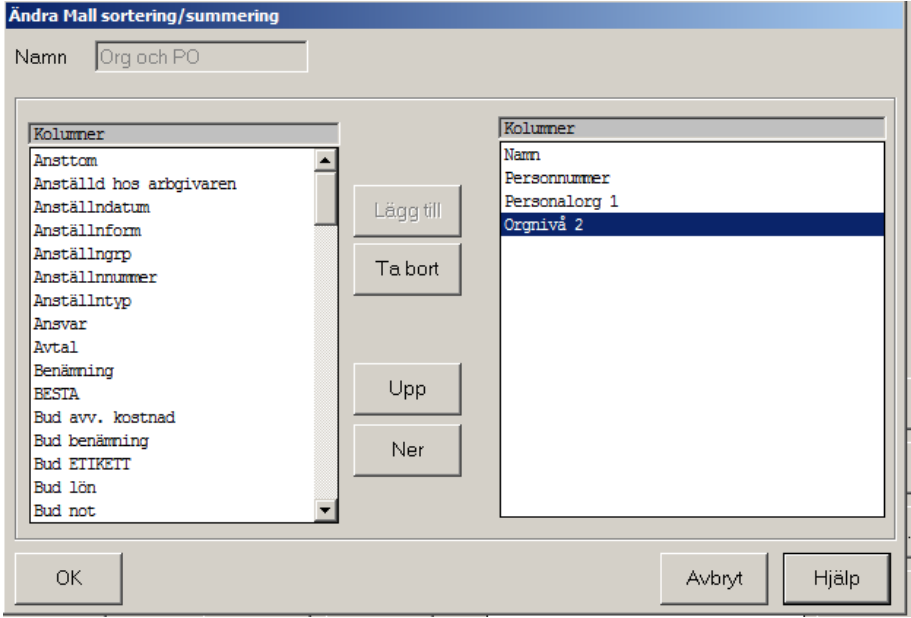

Aditro — kurs.se@aditro.com — www.aditro.com/se

Ange ett namn för mallen.

Markera en kolumn i delen Kolumner och klicka **Lägg till**. Kolumnen visas i den högra delen. Upprepa tills du har alla kolumner du vill ha.

Om du vill ändra ordningen kan du använda knapparna **Upp** eller **Ner.** beroende på hur du vill ha sorteringsordningen.

Klicka på **OK**.

# **Bud**

Klicka på **Rapporter - Detaljrapporter – Bud** och nedanstående bild visas.

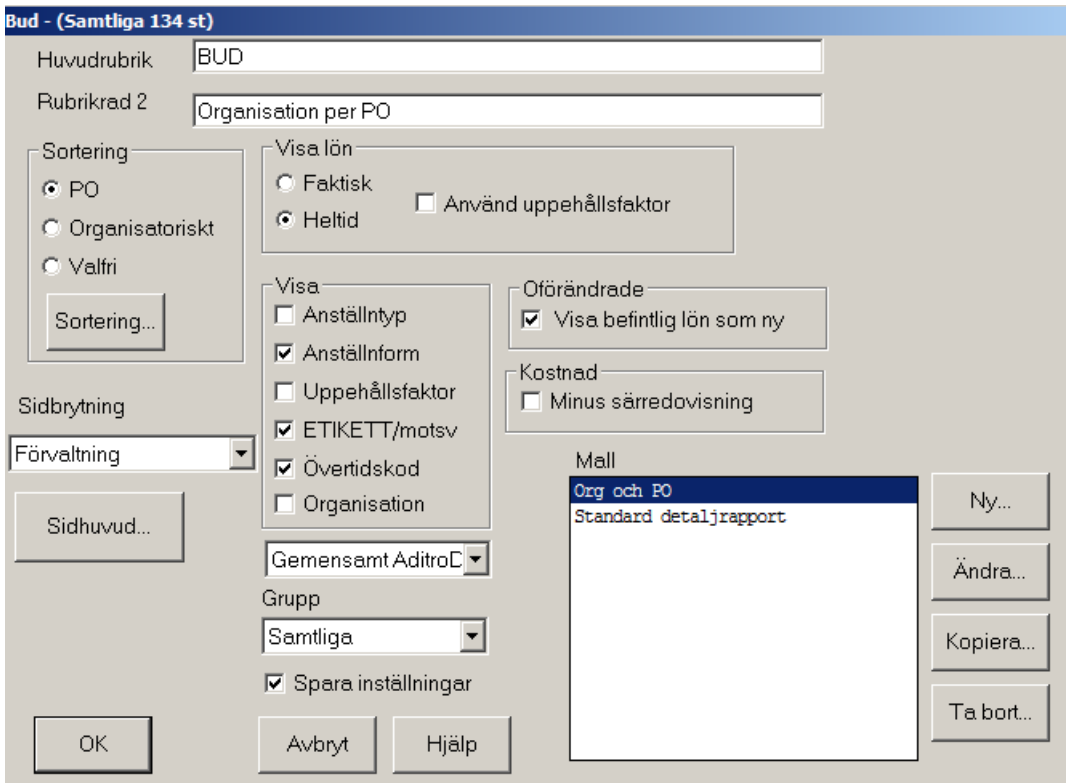

Här kan du inte visa både Heltids- och Faktisk lön. Vill du ha både och får du skriva ut två listor.

För anställningar med oförändrade löner kan du välja att skriva ut befintlig lön. Om du inte markerar här skrivs ingenting ut.

Även på denna lista kan du välja att exkludera kostnaden för Särredovisning.

Listorna Prioritering och Yrkande ser likadana som Bud fast det förstås är Prioritering resp. Yrkande som redovisas.

Särredovisning är också likadan med undantag av att Särredovisning naturligtvis inte kan exkluderas!

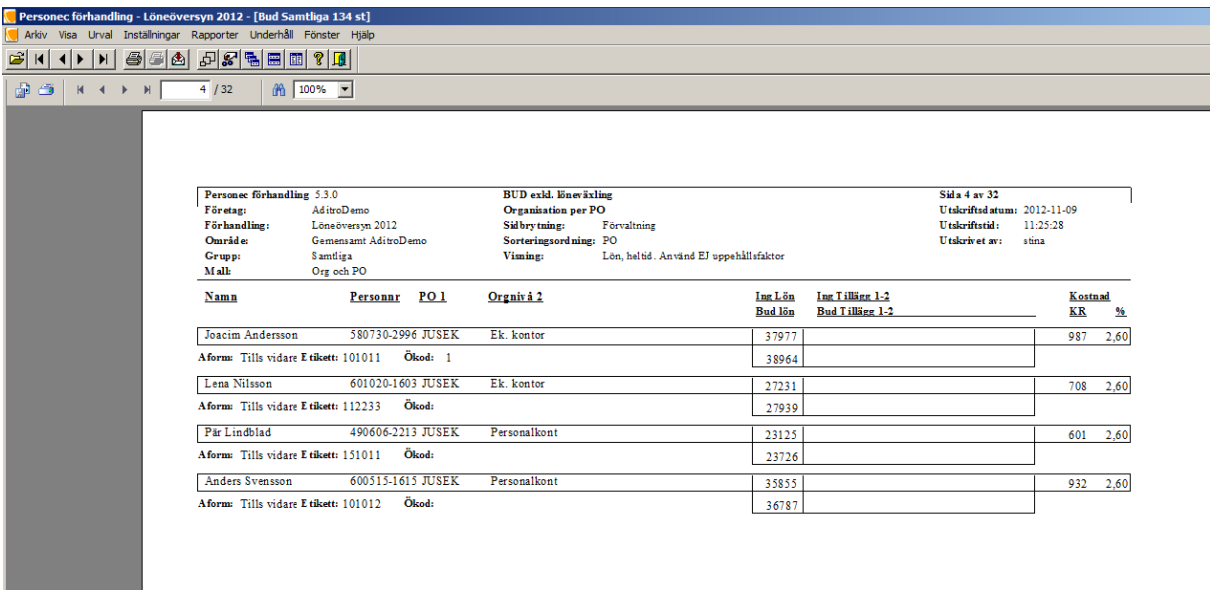

På denna lista visas både Befintlig lön och Bud. Har du markerat att Särredovisning skall frånräknas är kostnaden exkl. denna (vill du se Särredovisningen får du ta fram den rapporten).

#### **Protokollsbilaga**

Protokollsbilagan ser annorlunda ut än f g listor. Den skall visa överenskommelsen men visar också befintliga värden när det gäller lön, mm. Det är vad som finns på Bud - raden som av systemet uppfattas som överenskommelse och som således skrivs ut på protokollsbilagan.

Inställningsbild:

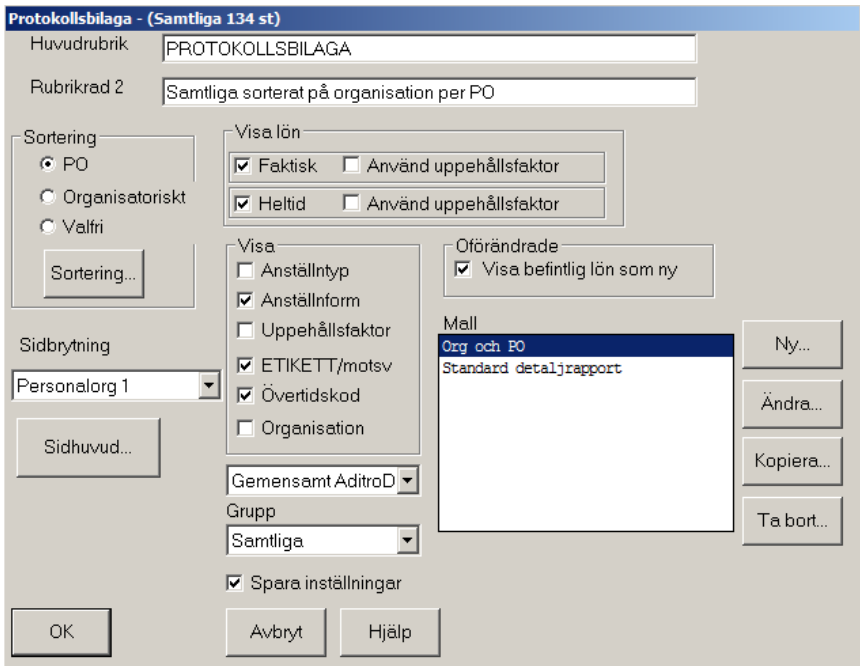

Aditro — kurs.se@aditro.com — www.aditro.com/se

# Rapport Protokollsbilaga:

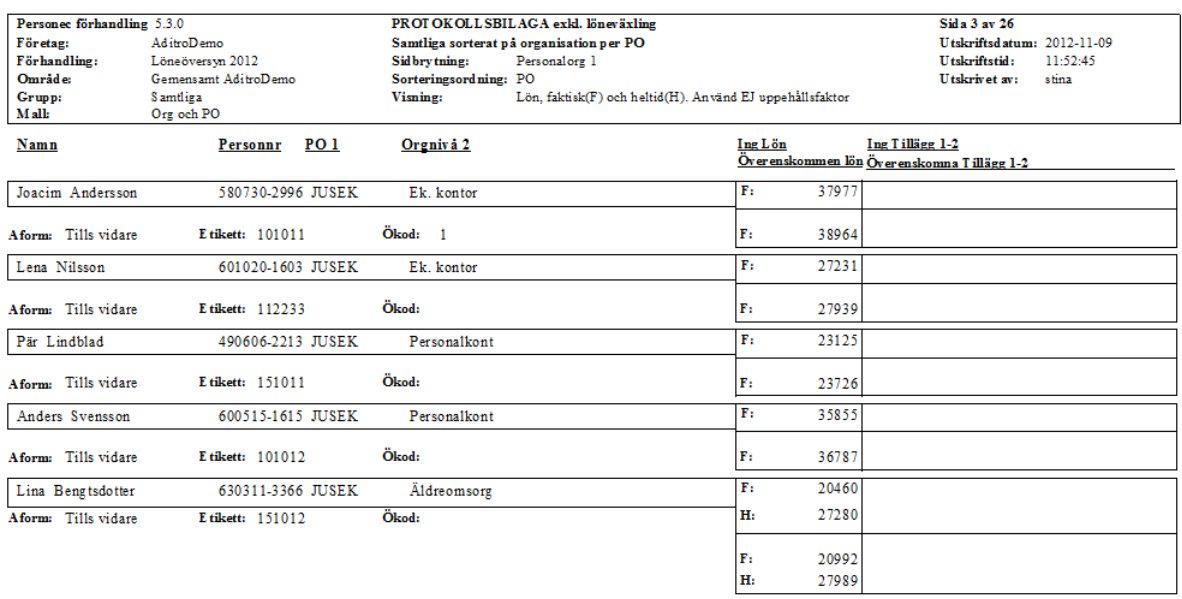

# **Protokollsutdrag**

Protokollsutdraget är som namnet säger utdrag ur överenskommelsen som sorteras i DBkodsordning. Den är främst avsedd för löneassistenter som kan använda den för kontroll mot lönesystemet.

Inställningsbild:

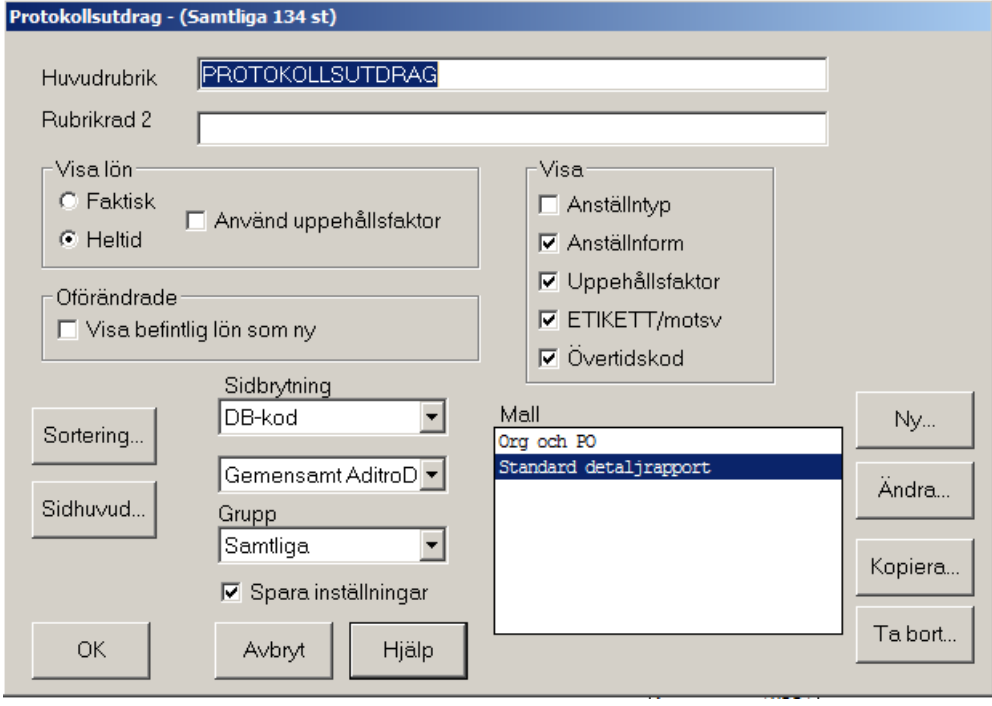

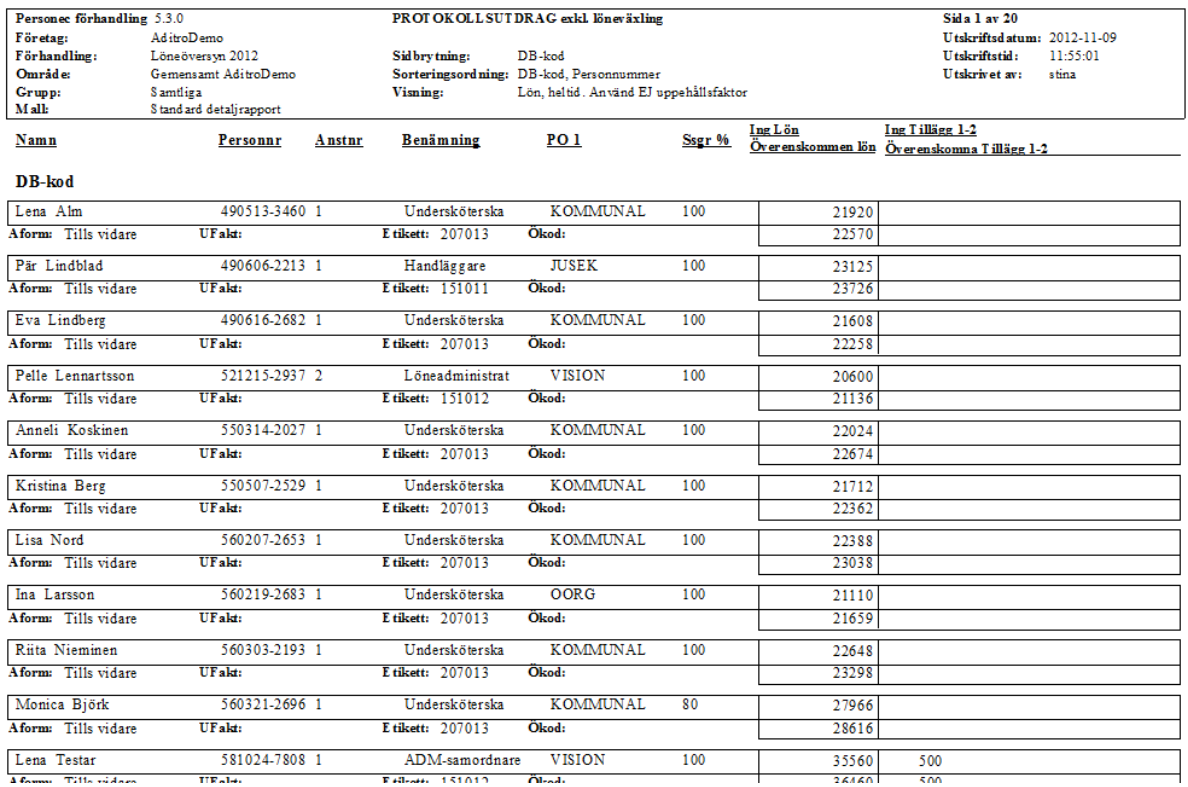

# **Spara rapporter**

För att kunna använda data som finns eller skapas i Personec förhandling i andra program som t.ex. Excel finns möjlighet att spara data i olika format.

För att spara förhandlingsfönstret i t.ex. Excel:

1 Gå in i menyraden under Arkiv/ Spara som.

2 Välj den katalog där filen ska sparas.

3 Ange vad filen ska heta samt vilket filformat som filen ska ha.

Från angiven katalog kan t.ex. berörd chef hämta förhandlingsfönstret och öppna det i Excel där yrkanden läggs för att därefter åter importeras till Personec förhandling.

Rapporterna som tas fram i Personec förhandling går att spara i olika format.

När en beräkningrapport eller detaljrapport presenteras på skärmen:

1 Gå in i menyraden under Arkiv/ Exportera*.*

2 Välj format och destination (var filen ska sparas).

Om du vill spara en rapport i ett annat format, klicka på **Kuvertet** när du är inne i rapporten och du får upp nedanstående fönster.

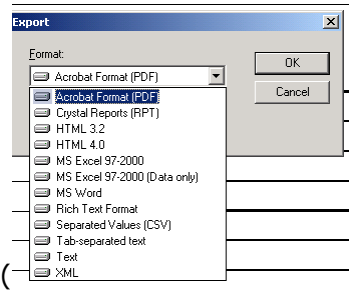

Här väljer du vilket format du vill ha. Det första Excelformatet ger ett exceldokument som ser ut som rapporten medan det andra inte har så mycket layout men är lättare att arbeta vidare med för eventuella grafer eller beräkningar.

# **Aditro HRM AB**

SE-172 22 SUNDBYBERG Besöksadress: Landsvägen 66 Tel: 010-451 10 00

[kurs.se@aditro.com](mailto:kurs.se@aditro.com)

[www.aditro.com](file:///C:/Users/wallicar/AppData/Local/Microsoft/Windows/Temporary%20Internet%20Files/Content.Outlook/Q2DVHEMO/www.aditro.com)

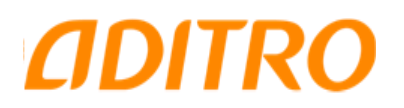